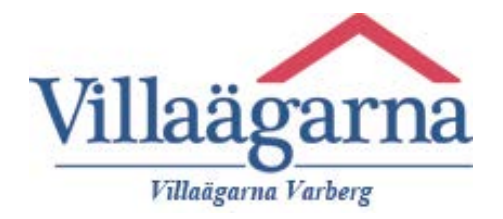

## Visual IR Thermometer FLUKE VT02 Så här installerar du programmet i din dator med Windows

1. Stoppa in USB-minnet, tryck vänsterklicka på "dator". När bilden t.h. visas, dubbelklicka vänster.

2. Välj det operativsystem som du har i din dator genom att dubbelklicka vänster på mappen.

3. Starta installationen genom att dubbelklicka vänster på filen.

4. Välj språk, Svenska.

- 5. Välj Installera genom att klicka vänster på Installera.
- 6. Bocka i "Jag accepterar villkoren…" och klicka vänster på Installera.

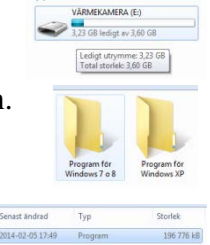

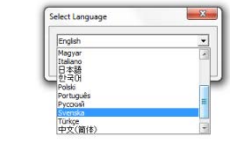

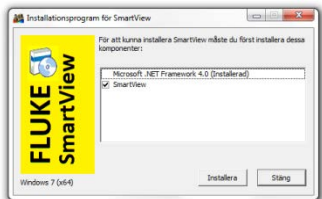

**The Setup for Windows 7 o 8** 

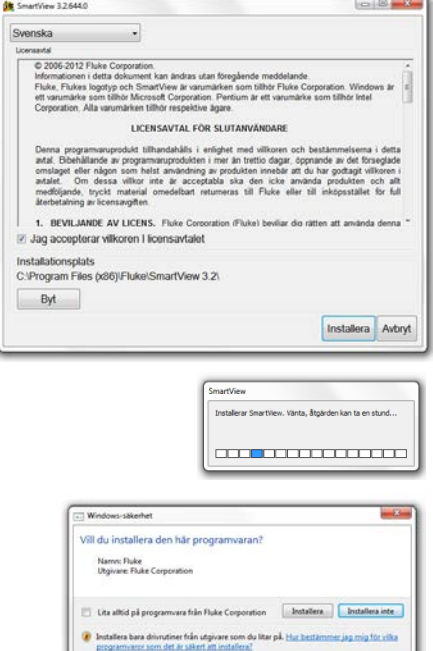

7. Klicka vänster på Installera.

Det kan förekomma att du behöver godkänna programmet i din viruskontroll och att även andra programtillägg efterfrågas. Mer info:<http://villaagarna.se/varmekameran/>

Lycka till med mätandet!

Villaägarna i Varberg är en ideell partipolitiskt obunden organisation med nästan 2000 medlemmar. villaagarna.se/varberg